## **Onboarding Guide** For Exhibitors

#### SCCON ONLINE PLATFORM

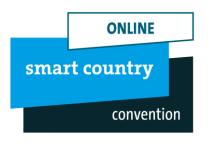

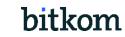

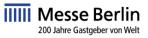

## Ein Unternehmensprofil – Sichtbar auf diversen Kanälen!

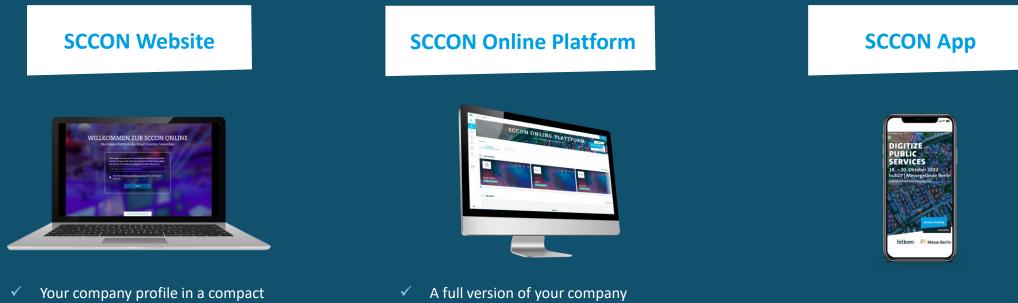

profile including detailed

Networking & Matchmaking

options

- The smart companion for the trade information and different contact show
  - Favorites and network contacts  $\checkmark$ synchronized from the SCCON **Online Platform**
  - Available for iOS and Android

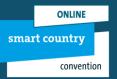

#### Exhibitor list

version available before, during

Plan and organize your attendance

and after the show

#### **SCCON Online Platform**

## Ihr Media-Package

Folgende Leistungen sind bereits in Ihrer Standanmeldung enthalten:

## **SCCON Online-Plattform**

- Bildkachel
- Firmengrundeintrag
- Telefon, Fax, E-Mail und Internetadresse
- Ansprechpartner
- Firmenporträt
- Firmenlogo
- 15 Produkteinträge
- 8 Segmente
- 4 Handelsmarken
- 10 Aussteller-News
- 10 Multimedia Uploads
- 10 Links
- Unternehmensvideo im Header
- Veröffentlichung von Stellenangeboten

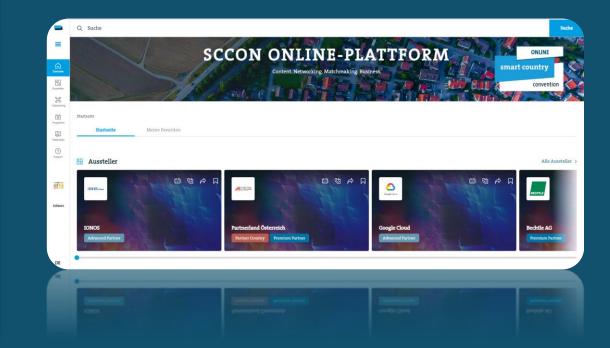

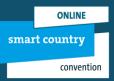

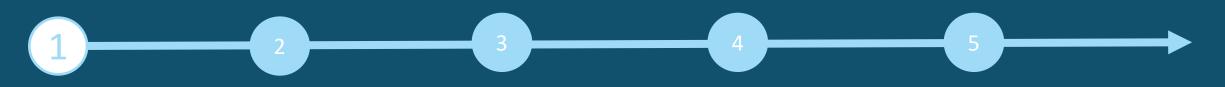

### **ACCESS TO THE EXHIBITOR AREA & CONTENT MANAGER**

The person entered as the main contact during stand registration in the exhibitor portal receives access to the Content Manager in the exhibitor area of the SCCON Online Platform.

#### How to access the Content Manager:

First register on the SCCON Online Platform - using the e-mail address e-mail address that you entered under "Main contact" when you registered your stand.

- 1. Edit your personal profile and save it. Then click on "Settings" at the top right.
- 2. Open the "Exhibitor area" tab.
- 3. Click on the company logo to go to your company profile.
- 4. Click on "Edit company profile" to access the Content Manager. This opens a new tab in the browser, and you are directly in the Content Manager, where you can edit your company data.
- Once you have entered your data in the Content Manager, you can go back to the SCCON Online Platform and check the result.
- Changes can be made at any time.

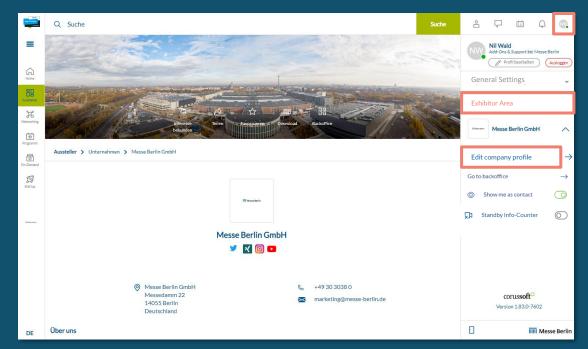

**Please note:** Only the main contact will see the "Edit company profile" button. Other team members will not see this button. If several members are to edit the company profile, the link that opens in the new tab can be shared.

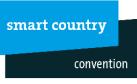

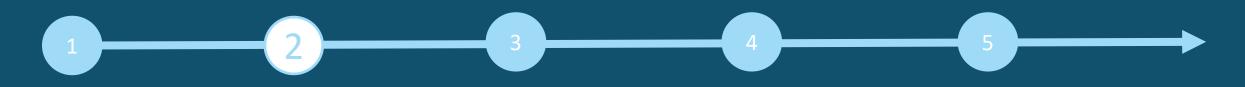

### EDIT DATA IN CONTENT MANAGER

#### **Geneal tips:**

- The navigation menu on the left will guide you through the various areas that need to be edited in order to complete your entry. You will also find additional links to further information.
- Click on "Publish" in the top right-hand corner after each edit to save the changes.
- In each editing field, you can choose between the options "Translation German" or "Translation English" to edit the content in the respective language. We advise you to edit the information in both languages.

| ONLINE<br>nart country<br>convention |                                                                                                    | Discard changes                      | Publish                 |  |
|--------------------------------------|----------------------------------------------------------------------------------------------------|--------------------------------------|-------------------------|--|
|                                      |                                                                                                    |                                      |                         |  |
| Company Profile                      | Description                                                                                                    |                                      | _                       |  |
| Categories                           | Description                                                                                                    |                                      |                         |  |
| .inks                                | ● English (Default) ○ German (Translation)                                                                                                    |                                      |                         |  |
| Products                             | Company portrait*                                                                                                    |                                      |                         |  |
| rademarks                            | Berlin has been a trade fair location for 200 years, and one of the most important in the world for many decades.                                                                                                    |                                      |                         |  |
| /ultimedia                           | As the state-owned trade fair company, Messe Berlin makes a major contribution to the city's position. It designs, markets and organizes<br>hundreds of live events every year. Its broad portfolio includes the global brands and leading trade fairs InnorTrans, ITB, FRUIT LOGISTICA<br>and the International Green Week, as well as major conferences and outstanding events, such as the Fan Mile at the Brandenburg Gate. |                                      |                         |  |
| xhibitor News                        | With around 90 offices abroad, Messe Berlin markets its events in over 170 cour                                                                                                    |                                      |                         |  |
|                                      | Short teaser text*                                                                                                    |                                      |                         |  |
| ob Offers                            | Berlin has been a trade fair location for 200 years, and one of the most importan fair company, Messe Berlin makes a major contribution to the city's position.                                                                                                    | It in the world for many decades. As | s the state-owned trade |  |
| Advertising Shop                     |                                                                                                    |                                      | (216/3                  |  |

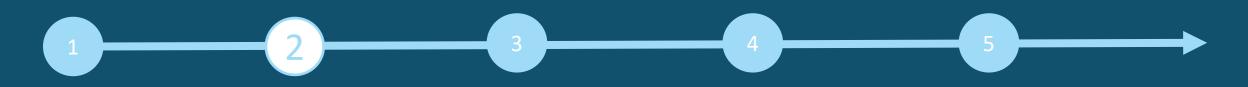

## EDIT DATA IN CONTENT MANAGER - HOME PAGE

You can create your main entry on the start page:

- 1. logo & background image
- 2. basic data & company description
- 3. social media accounts

#### Tips:

- The background image must be uploaded in different sizes for the web and app view so that it looks good on all screens.
- Als Hintergrundbild empfehlen wir grundsätzlich ein Wallpaper oder ein Stimmungsbild und raten davon ab, ein Bild mit Text zu verwenden.

| ONLIKE<br>convention                             |                                                                                                    | Discar                                                    | d changes                      | Publish             |
|--------------------------------------------------|----------------------------------------------------------------------------------------------------|-----------------------------------------------------------|--------------------------------|---------------------|
| Company Profile<br>Categories<br>Links           | Messe Berlin GmbH<br>Here you can start to edit and put<br>to further divisions.<br>Logo and Background Image | blish your company profile, i.e. your exhibitor entry. Th | re navigation menu on the left | side will guide you |
| Products<br>Trademarks<br>Multimedia             | Company Logo<br>Drag your image here.                                                                         | Background Image for your Company Profile                 | mage here                      |                     |
| Exhibitor News<br>Job Offers<br>Advertising Shop | Image size: 500 x 500<br>px, formats: jpeg, png,<br>file size: max. 5 MB<br>Browse files                      | px, formats: jpeg, png,<br>file size: max. 5 MB           |                                | nage                |
|                                                  | Delete current image                                                                                          |                                                           |                                | )                   |

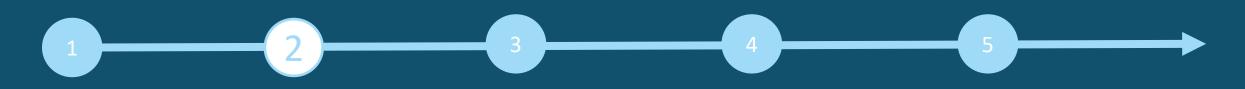

### EDIT DATA IN CONTENT MANAGER - CATEGORIES

- When registering in the exhibitor portal, you enter the product groups that apply to your company and these are automatically adopted for your company entry in the SCCON Online Platform. You can change the selected product groups at any time.
- To open the selected product groups, please click on the displayed name and not on the adjacent arrow.
- You can see the number of product groups already selected and those still available in the top right-hand corner.

| ONLINE<br>smart country<br>convention                                                                          |                                                                                                    | Änderungen verwerfen | Veröffentlichen                                |
|----------------------------------------------------------------------------------------------------|----------------------------------------------------------------------------------------------------|----------------------|------------------------------------------------|
| Company Profile<br>Categories<br>Links<br>Products<br>Trademarks<br>Multimedia<br>Exhibitor News<br>Job Offers | Categories<br>You can choose appropriate segments for your company here. Please<br>media package. If you have booked additional segments, you can add<br>Search for segments | -                    | Added (1) of 8<br>regemnts as included in your |
| Advertising Shop                                                                                               |                                                                                                    |                      |                                                |
|                                                                                                    |                                                                                                    |                      |                                                |

# 1 2 4 5

## EDIT DATA IN CONTENT MANAGER - LINKS

• Click on "Add link" to open the editing area where you can enter and name a link

| ONLINE<br>smart country<br>convention                                          |                                                                                       | Discard changes                                                    | Publish    |
|--------------------------------------------------------------------------------|---------------------------------------------------------------------------------------|--------------------------------------------------------------------|------------|
| Company Profile<br>Categories<br>Links<br>Products<br>Trademarks<br>Multimedia | Links<br>You can add links to your websites and determine adequate disp               | layed titles for them.                                             | + Add link |
| Exhibitor News<br>Job Offers                                                   | You can add links to your websites and determine adequate displayed English (Default) | titles for them.                                                   |            |
| Advertising Shop                                                               | Enter your URL                                                                        | Displayed title*<br>Enter your text<br>Please enter your link name | <u></u>    |

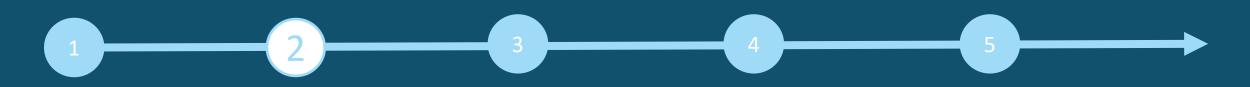

#### EDIT DATA IN CONTENT MANAGER - PRODUCTS

- Click on "Add product" and then on "Product" to open the editing area where you can edit the product information.
- In the lower part of the editing area you will find three further tabs: "Links", "Product groups", "Multimedia"

**Important:** If you already have a completed entry from your participation in SCCON 2023, please still check the product groups entered for your existing products and update them if necessary. The product groups contribute significantly to the visibility of your products.

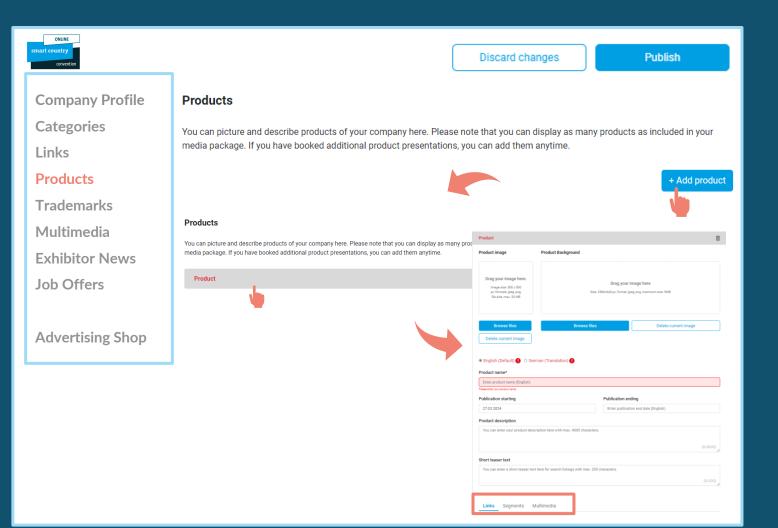

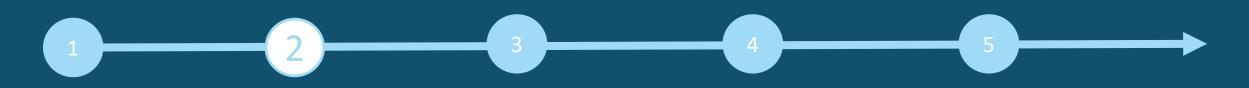

### EDIT DATA IN CONTENT MANAGER - MULTIMEDIA

• Under "Multimedia" you can upload additional information material about your company such as PDFs, images and videos.

| ONLINE<br>smart country<br>convention                                          | Discard changes Publish                                                                                                    |
|--------------------------------------------------------------------------------|----------------------------------------------------------------------------------------------------|
| Company Profile<br>Categories<br>Links<br>Products<br>Trademarks<br>Multimedia | Multimedia<br>Here you can attach further files to your company profile. You can add PDFs, images or short videos (recommended video format: MP4). |
| Exhibitor News<br>Job Offers<br>Advertising Shop                               | Position Preview File                                                                                                    |

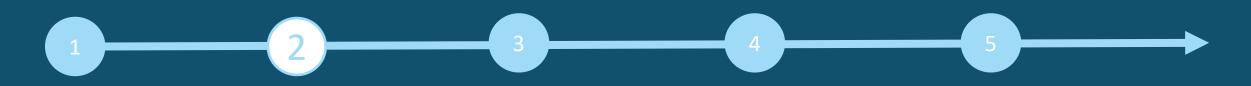

### EDIT DATA IN CONTENT MANAGER – ADDITIONAL SERVICE: EXHIBITOR NEWS & JOB OFFERS

- If you would also like to reach journalists via the digital channels of the SCCON Online Platform, you can book additional content such as exhibitor news and job offers in the Advertising Shop.
- Immediately after booking in the Advertising Shop, this tab is activated for editing in the Content Manager.
- You can maintain this content like a product (page 9)

Advertising Shop

| smart country<br>convention |                                                                                                    | Discard changes                   | Publish                               |
|-----------------------------|----------------------------------------------------------------------------------------------------|-----------------------------------|---------------------------------------|
| Categories                  | Press Releases<br>Here you can add press releases.Please note that you can display<br>espectively as many as you have booked separately. | as many press releases as include | d in your media package<br>+ Add news |

# 1 2 3 4 5

### **BACKOFFICE & CONTACT PERSON**

#### Exhibitor area, back office and visibility

- In addition to access to the Content Manager, you will also find access "To back office" and the option to release your personal profile as a contact for your company in the exhibitor area.
- In the back office, you have the option of entering additional company staff as contact persons for the company.

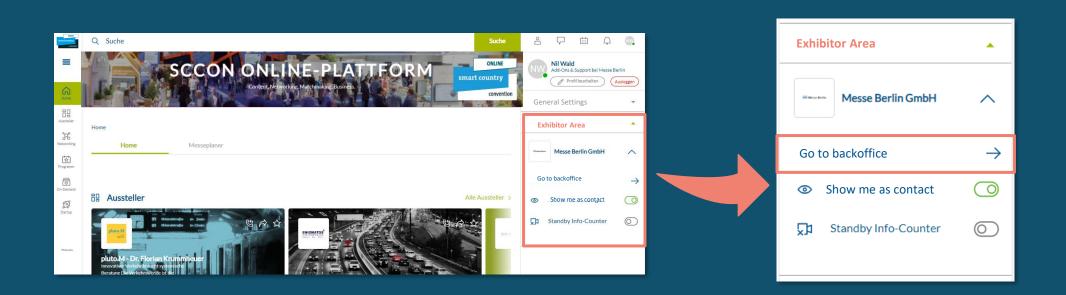

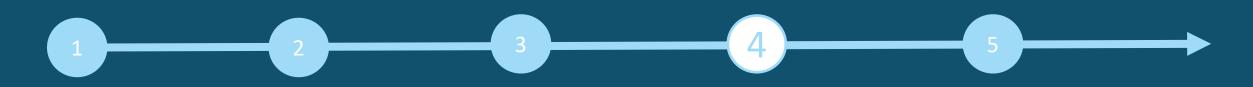

#### **ADD STAFF MEMBER**

Q Suche Suche Aussteller > Unternehmen > Messe Berlin GmbH > Backoffice Besucher Kontaktanfrage Terminanfrage 30% 춦 rogram Q Weiteres Personal suchen 5 Ø Startup

#### Add staff member via the back office

Start by inviting your staff members to create a networking profile on the platform.

- 1. Search for the names of your team members under the "Team" tab using the search bar.
- 2. Select the person and click on "Add staff".
- 3. The person then appears in the company profile as a contact person for your company and can get in touch with other participants and make appointments for the trade fair.

#### Other functions:

- In the back office, you can see who has clicked on your company profile under the "Visitors" tab.
- Under the tab "Contact request" and " Meeting request" you will receive your requests from visitors or companies who would like to get in touch with you.

## 1 2 3 4 5

### SCCON ADVERTISING SHOP

#### More digital presence

- Visit our Advertising Shop and be inspired by our highlights to find the right advertising for your company and stand out from the competition.
- To create an account in the Advertising Shop, please click <u>here</u> and then enter the e-mail address that you entered under "Main contact" when you registered your stand.
- You must also enter your customer number. You will find this next to the company name in our e-mail "Complete your online entry on the SCCON Online Platform!". If you have not yet received this e-mail or do not have it to hand, you can ask our support team for your customer number.

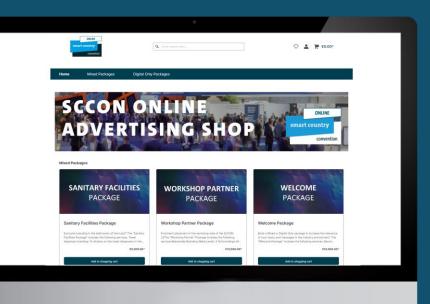

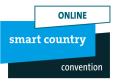

## Your contact for advertising opportunities:

MB Capital Services GmbH Thüringer Alle 12 A 14052 Berlin

E <u>advertising@messe-berlin.de</u> T 49 30 3038 2525 To the Advertising Shop: <u>Here</u>

## CONTACT & SUPPORT

Your contact for questions regarding the platform: E <u>support@messe-berlin.de</u> T +49 30 3838 2500

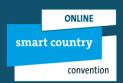